# 交付申請兼実績報告手順書 た付申請兼実績報告手順書<br>交付申請兼実績報告手順書<br>(令和6年度 デマンドレスポンス活用を見据えた<br>家庭用燃料電池普及促進事業) 家庭用燃料電池普及促進事業)

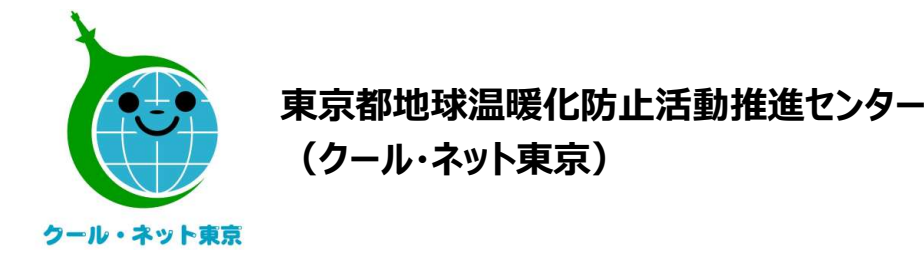

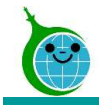

## 助成金手続きの流れ

### ①事前申込

契約締結前に、"事前申込"が必要です。 令和6年度用の認証用メールアドレスの登録が必要です。

### ②契約締結・工事~交付申請

事前申込受付完了メールを受け取った後、契約締結工事着手可能です。 工事完了支払後、速やかに交付申請を行って下さい。

### ③審査~助成金受給

③**審査〜助成金受給**<br>交付申請兼実績報告書に不備等がある場合は、認証用メールアドレスへご連絡します。<br>審査終了後、交付決定通知書の送付後に、助成申請者本人口座へ助成金が入金されます。<br>\*<br>\*<sup>2024</sup> Tokyo Metropolitan Center for Climate Change Actions Al Rights Reserved. 交付申請兼実績報告書に不備等がある場合は、認証用メールアドレスへご連絡します。 審査終了後、交付決定通知書の送付後に、助成申請者本人口座へ助成金が入金されます。

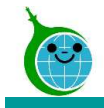

# 助成金手続きの流れ 受付期間

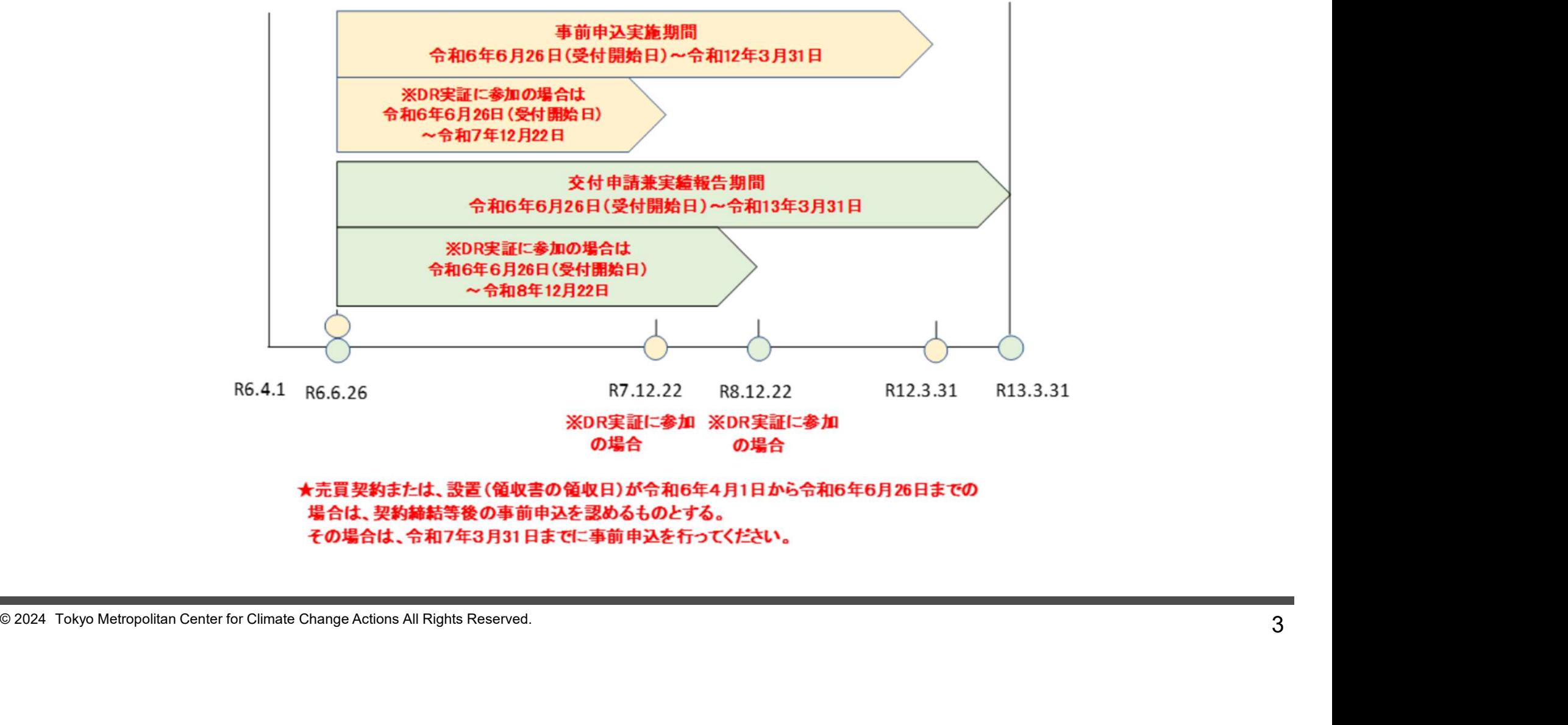

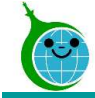

## 助成申請手続きの流れ

## ★申請はクール・ネット東京のWeb上で行えます。

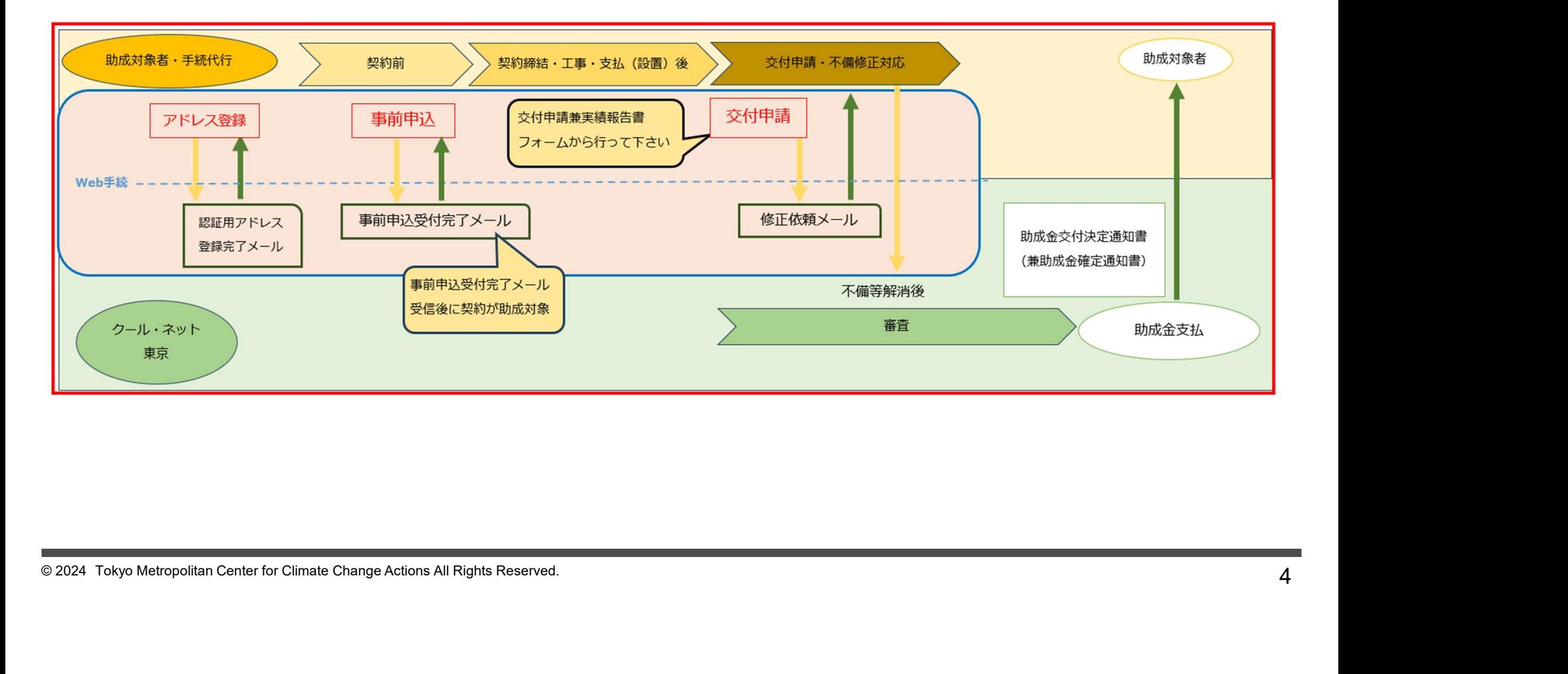

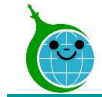

## 交付申請兼実績報告における注意点

## 認証用メールアドレスを忘れてしまった場合

メールでお問い合わせください。本人確認と認証用メールアドレスの確認を行います。

### • 代行申請の場合

十分なご理解を得た上で、交付申請兼実績報告を行ってください。<br><br>-<br>-<br>- 2024 Tokyo Metropolitan Center for Climate Change Actions All Rights Reserved.<br>- 5 誓約内容(法令・ガイドライン遵守など)について、施主への丁寧な説明を行い、 十分なご理解を得た上で、交付申請兼実績報告を行ってください。

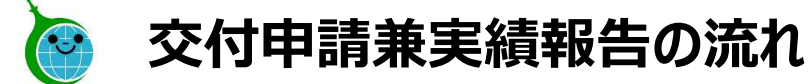

### 1.事前申込受付完了メール 2.申請確認画面

### 3.交付申請兼実績報告フォーム

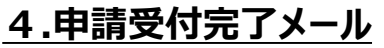

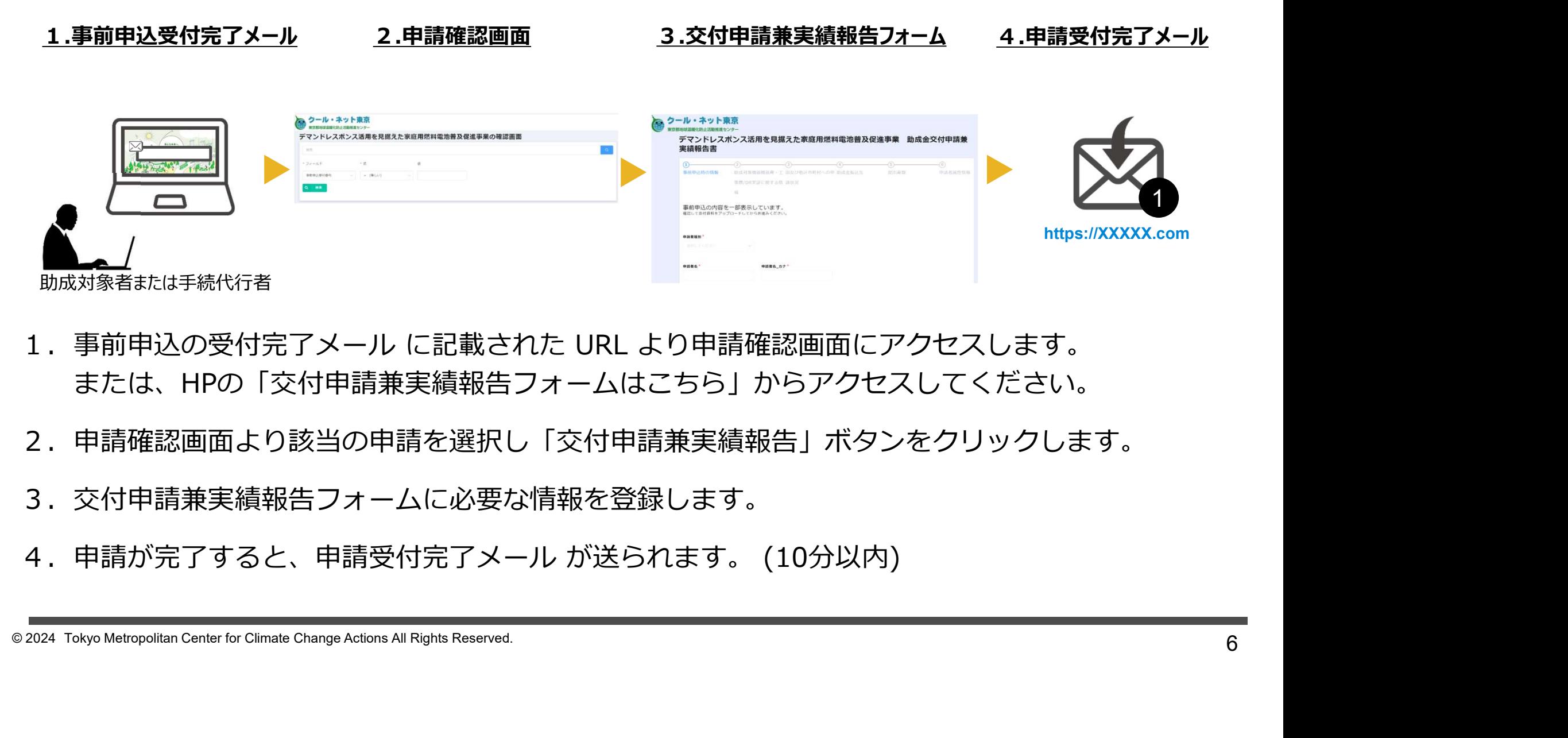

- または、HPの「交付申請兼実績報告フォームはこちら」からアクセスしてください。
- 2.申請確認画面より該当の申請を選択し「交付申請兼実績報告」ボタンをクリックします。
- 3.交付申請兼実績報告フォームに必要な情報を登録します。
- 

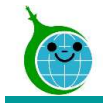

# 交付申請兼実績報告フォームへのアクセス

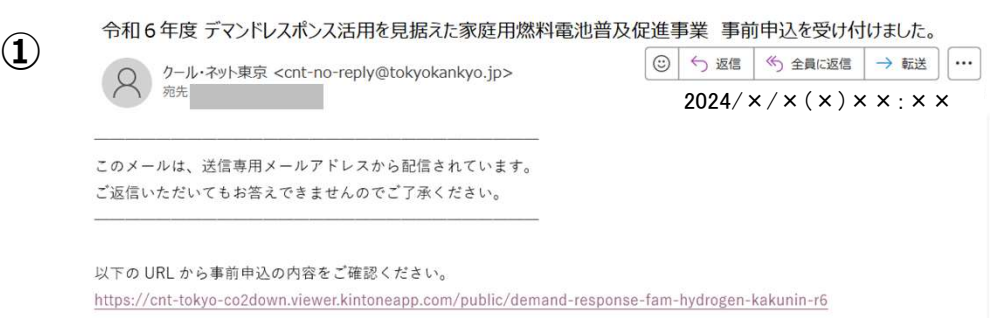

交付申請兼実績報告フォームへのアクセス方法は、①事 前申し込み受付完了メールからと、②令和6年度デマンド レスポンス活用を見据えた家庭用燃料電池普及促進事 業HPからの2通りがあります。

### ①事前申込受付完了メール

申請確認画面URLをクリックすると申請確認画面に遷 移します。

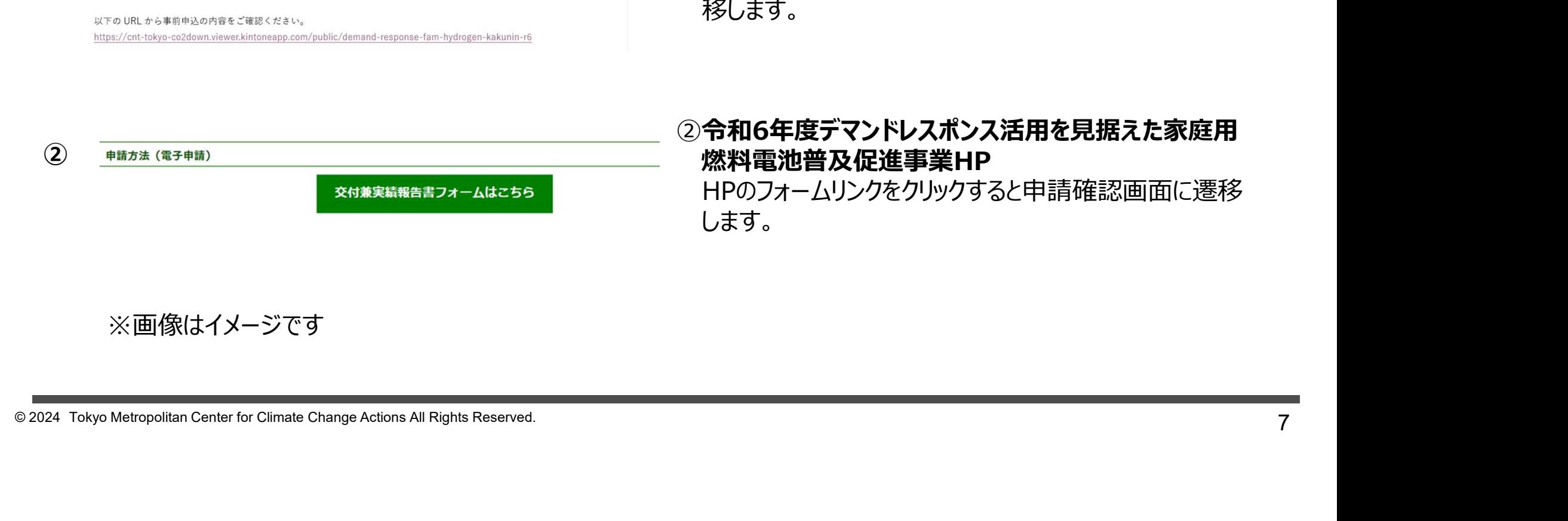

### ※画像はイメージです

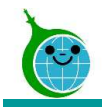

# 交付申請兼実績報告フォームへのアクセス

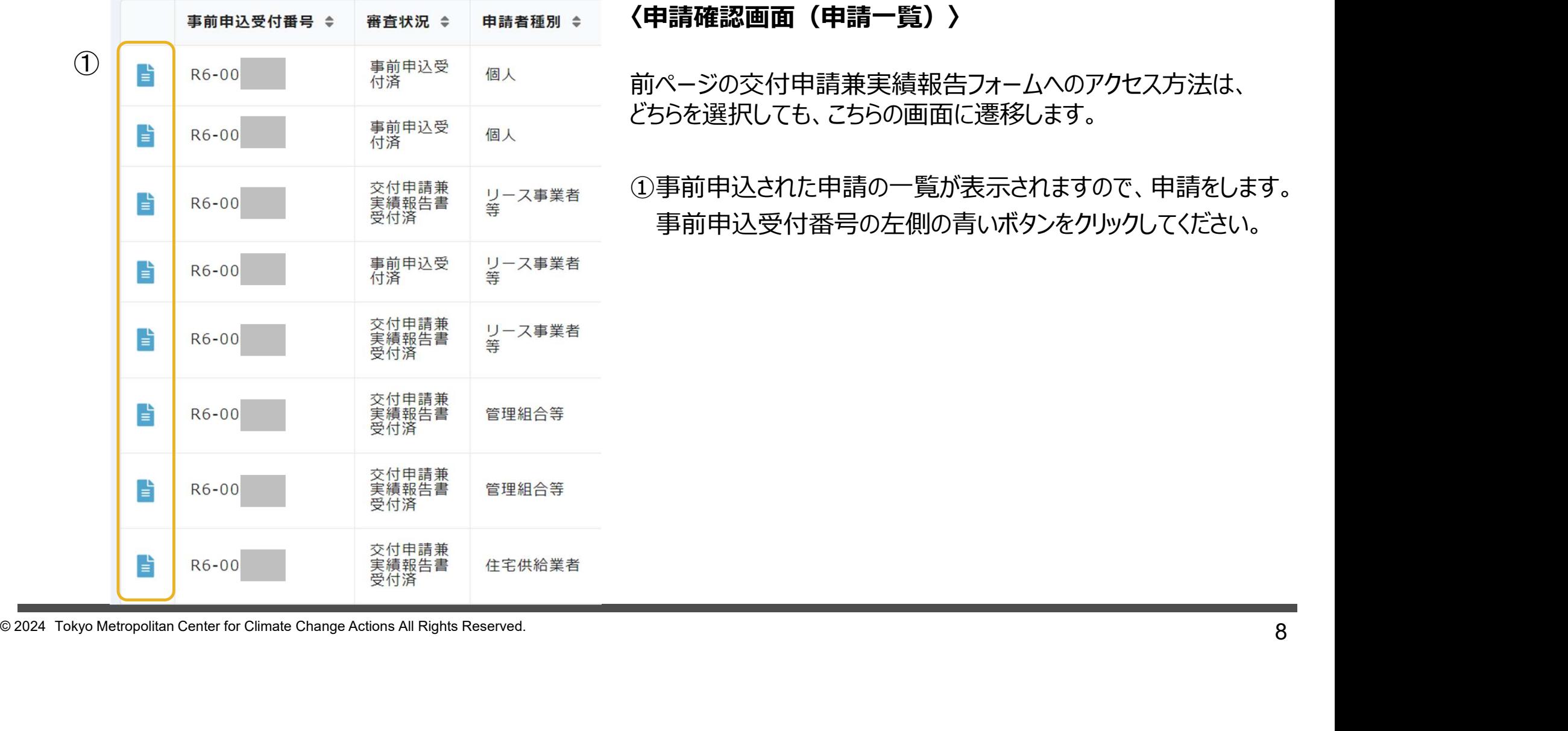

〈申請確認画面(申請一覧)〉

前ページの交付申請兼実績報告フォームへのアクセス方法は、 どちらを選択しても、こちらの画面に遷移します。

①事前申込された申請の一覧が表示されますので、申請をします。 事前申込受付番号の左側の青いボタンをクリックしてください。

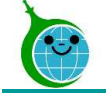

交付申請兼実績報告フォームへのアクセス

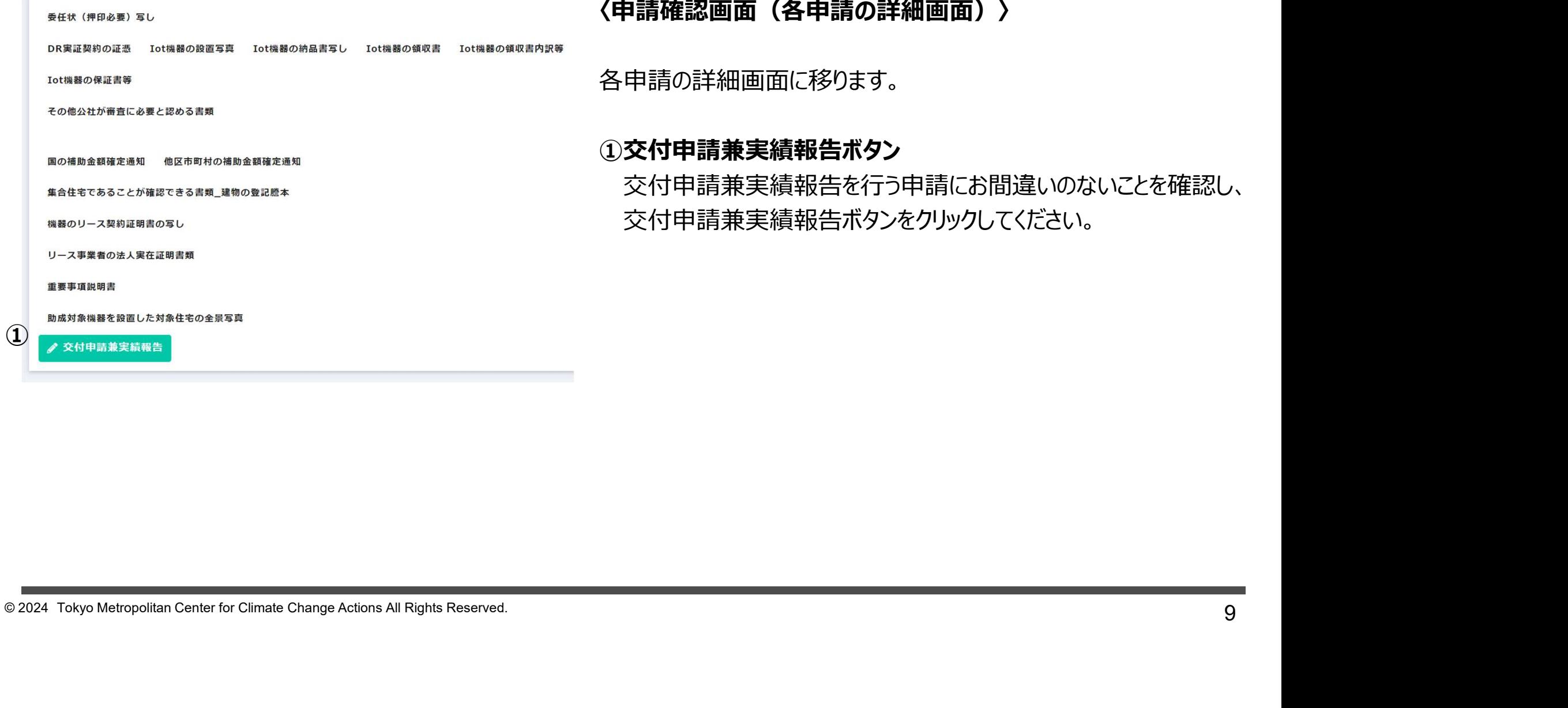

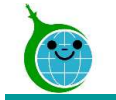

# $\bm{\hat{\chi}}$ 付申請兼実績報告フォーム 事前申込時の情報<br>- アンストリックスのサイトの情報<br>- マンステックスのサイトの情報

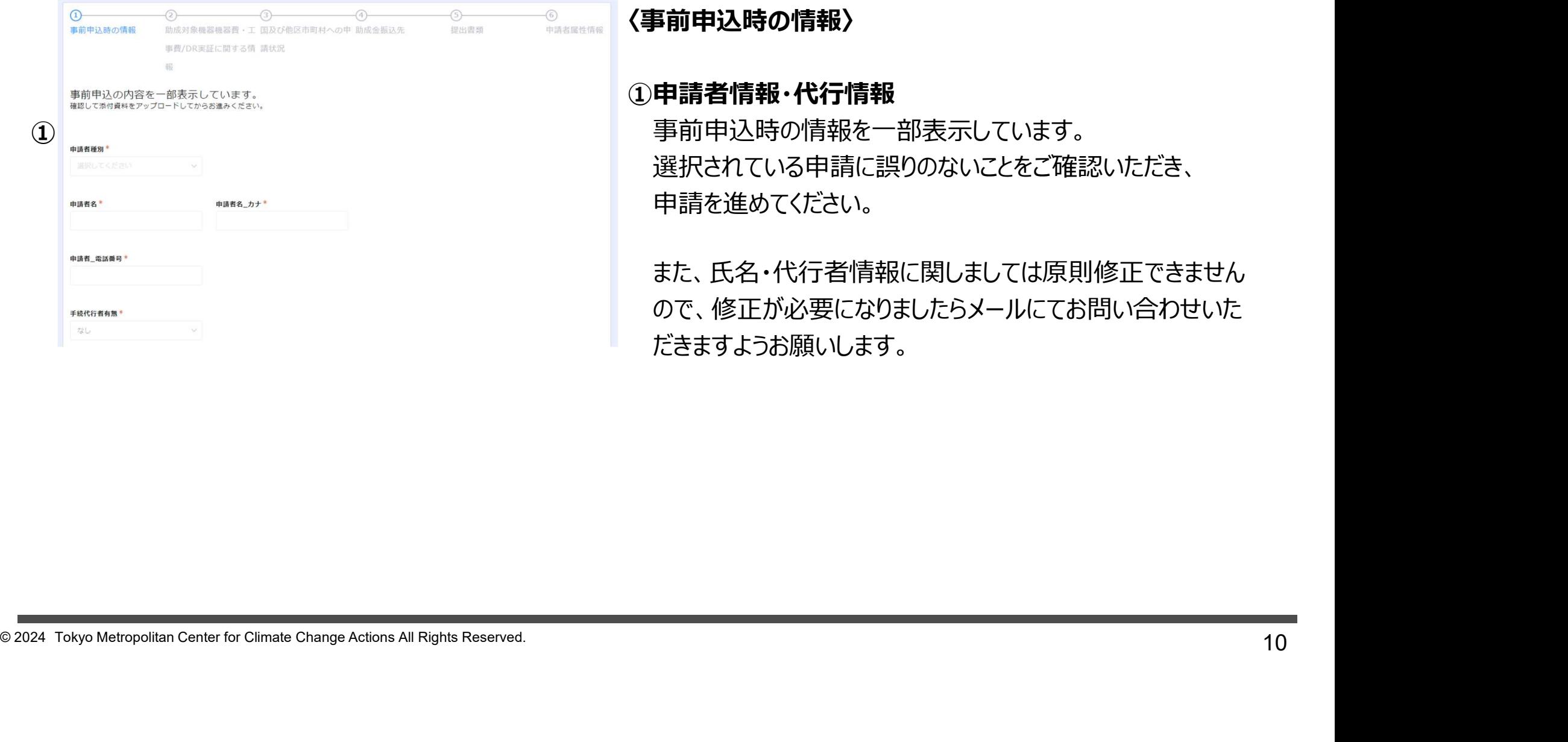

〈事前申込時の情報〉

### ①申請者情報・代行情報 事前申込時の情報を一部表示しています。 選択されている申請に誤りのないことをご確認いただき、

申請を進めてください。

また、氏名・代行者情報に関しましては原則修正できません ので、修正が必要になりましたらメールにてお問い合わせいた だきますようお願いします。

# 文付申請兼実績報告フォーム 事前申込時の情報<br>- アンストリック<br>- インストリック<br>- インストリック<br>- インストリック情報

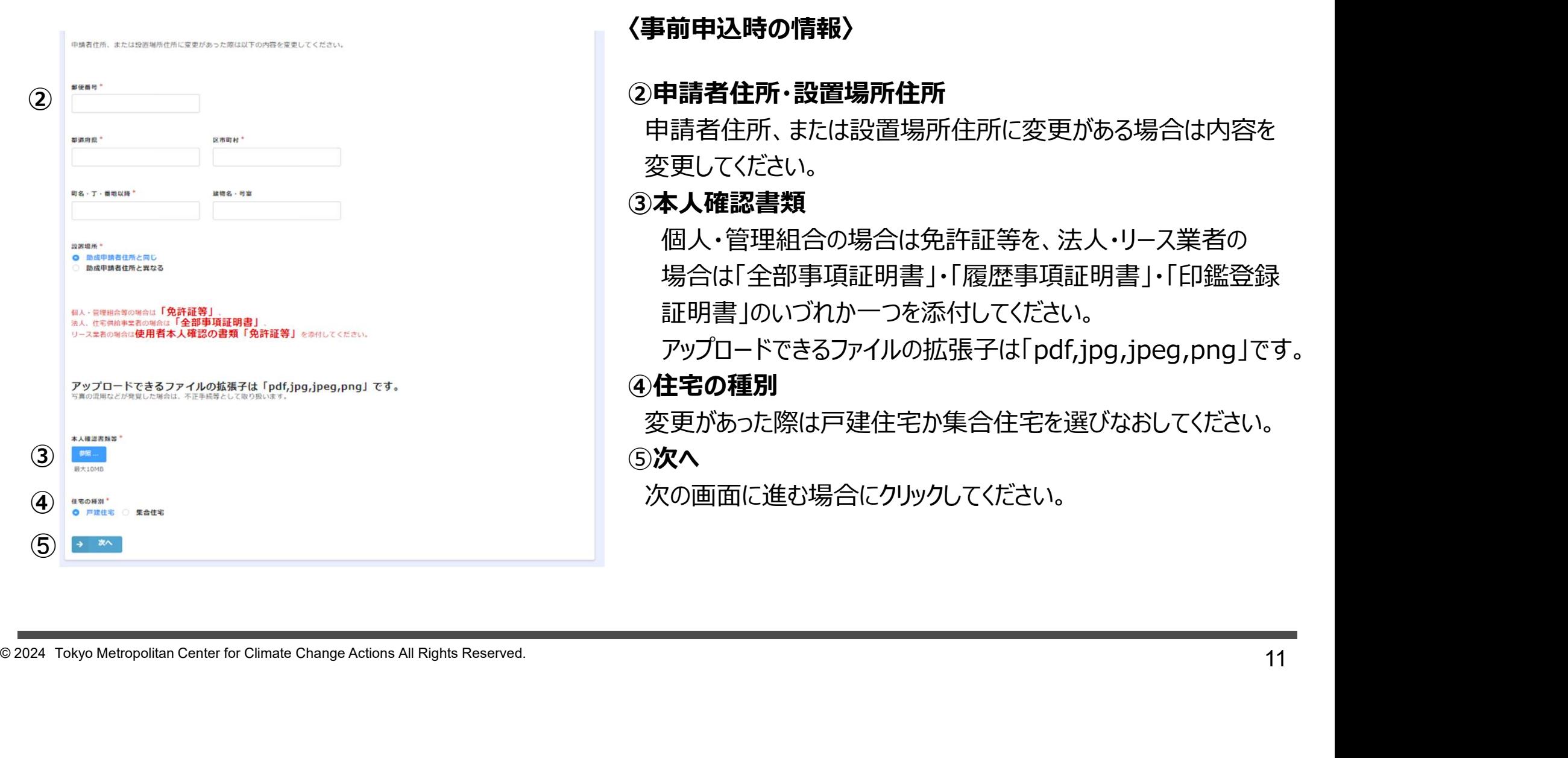

〈事前申込時の情報〉

### ②申請者住所・設置場所住所

申請者住所、または設置場所住所に変更がある場合は内容を 変更してください。

### ③本人確認書類

個人・管理組合の場合は免許証等を、法人・リース業者の 場合は「全部事項証明書」・「履歴事項証明書」・「印鑑登録 証明書」のいづれか一つを添付してください。

アップロードできるファイルの拡張子は「pdf,jpg,jpeg,png」です。 ④住宅の種別

変更があった際は戸建住宅か集合住宅を選びなおしてください。 ⑤次へ

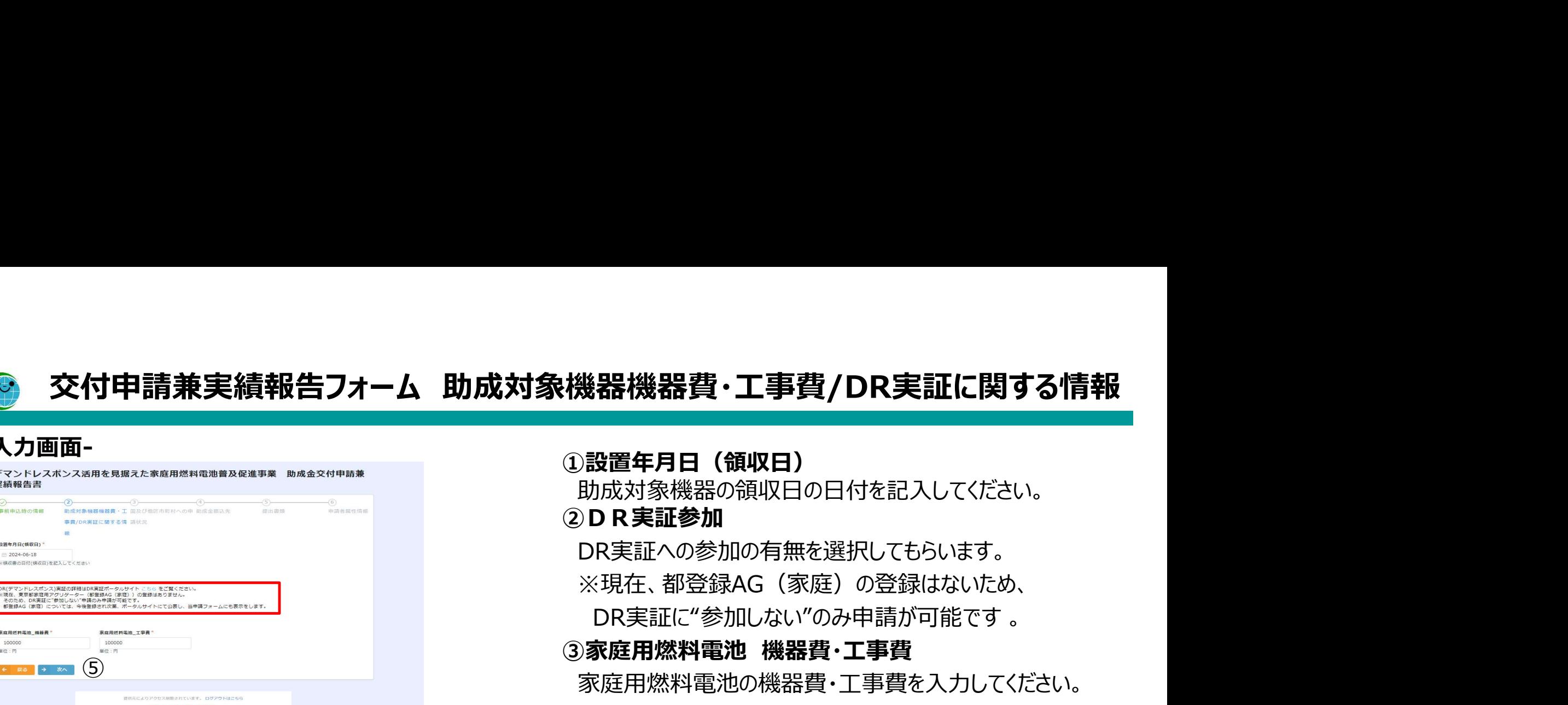

## -入力画面-

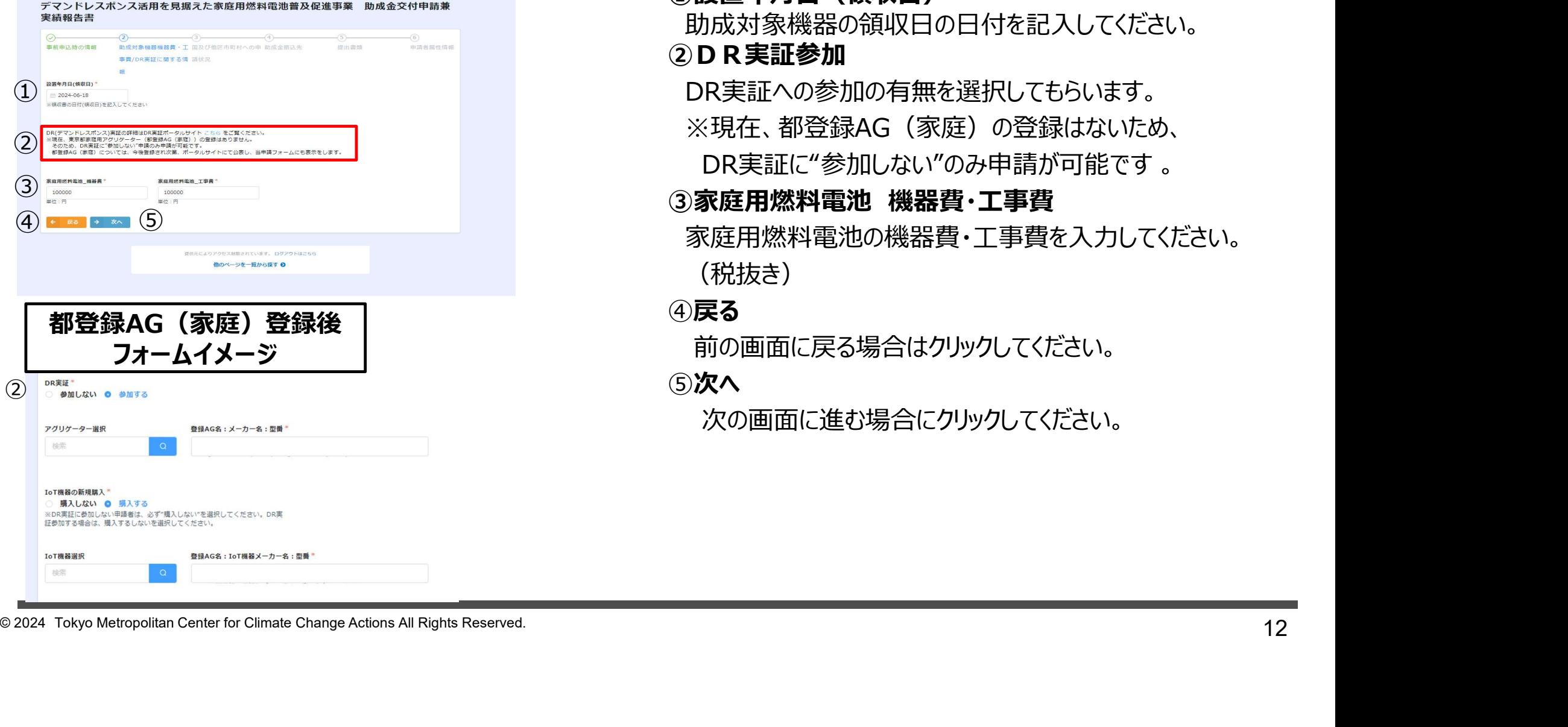

### ①設置年月日(領収日)

助成対象機器の領収日の日付を記入してください。 ②DR実証参加

DR実証への参加の有無を選択してもらいます。

※現在、都登録AG(家庭)の登録はないため、

### ③家庭用燃料電池 機器費・工事費

家庭用燃料電池の機器費・工事費を入力してください。 (税抜き)

### ④戻る

前の画面に戻る場合はクリックしてください。

⑤次へ

# 交付申請兼実績報告フォーム 国及び他区市町村への申請情報

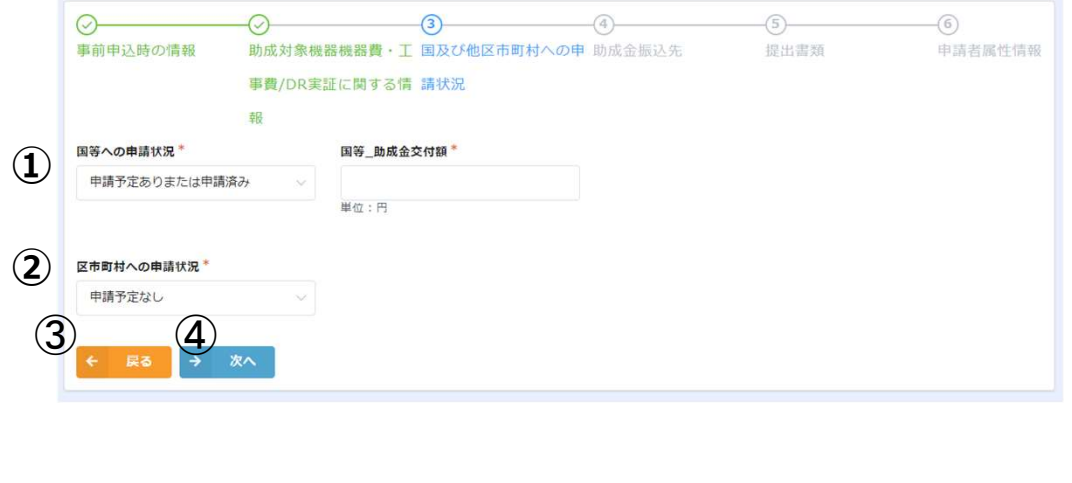

### ①国等への申請状況

申請予定なしはそのまま、申請予定ありまたは申請済みの 場合はプルダウンから選択。申請予定ありまたは申請済みを 選択すると、国等 助成金交付額のボックスが出てきますので 金額を記載。

### ②区市町村への申請状況

<sup>13</sup> © 2024 Tokyo Metropolitan Center for Climate Change Actions All Rights Reserved. 申請予定なしはそのまま、申請予定ありまたは申請済みの 場合はプルダウンから選択。申請予定ありまたは申請済みを 選択すると、区市町村\_助成金交付額のボックスが出てきま すので金額を記載。

### ③戻る

前の画面に戻る場合はクリックしてください。

### ④次へ

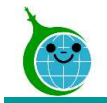

# 交付申請兼実績報告フォーム 助成金振込先

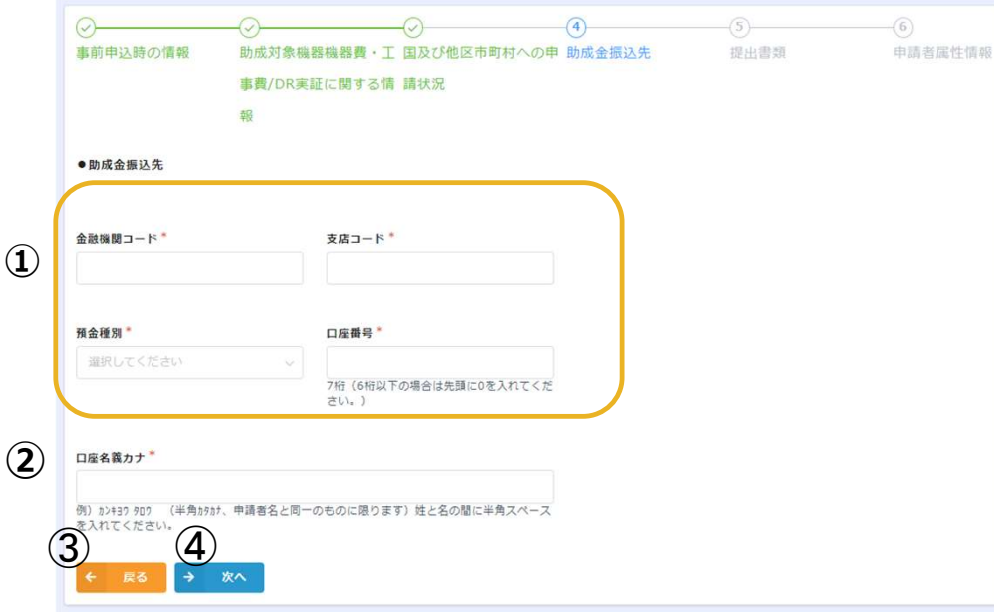

### ①金融機関コード・支店コード・預金種別・口座番号

口座番号に「お客様番号」を入力される不備が過去の年度で 多発しているためご注意ください。

### ②口座名義カナ

<sup>14</sup> © 2024 Tokyo Metropolitan Center for Climate Change Actions All Rights Reserved. 名前は半角のカタカナ 例) カンキヨウ タロウ 姓と名の間には半角スペースをいれてください。 ネットバンキングのマイページ、キャッシュカード、 通帳の表紙は、登録と異なる表記の可能性があるため、 必ず通帳中面の名義で入力してください。

### ③戻る

前の画面に戻る場合はクリックしてください。

### ④次へ

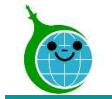

# 交付申請兼実績報告フォーム 書類の添付

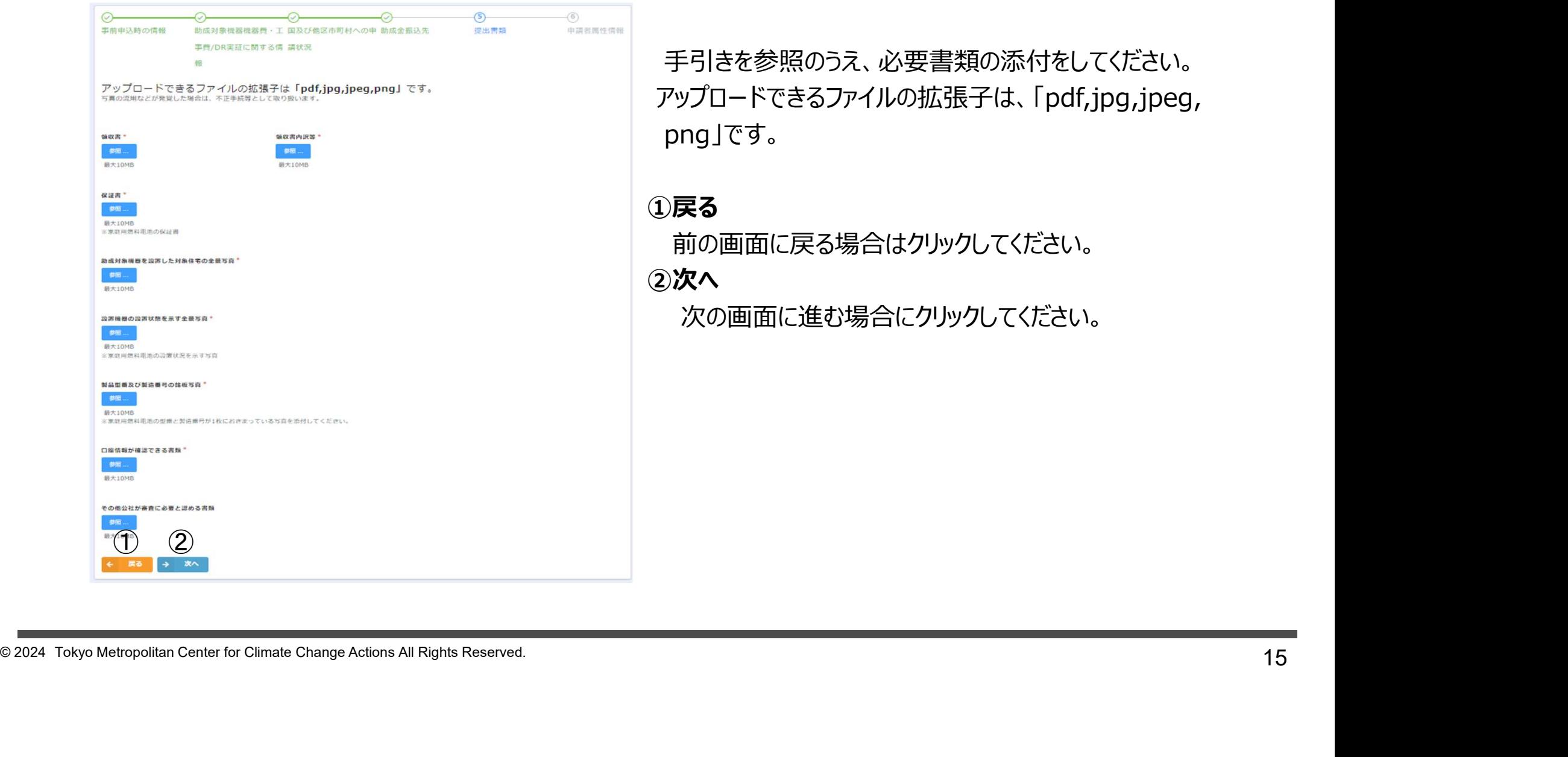

手引きを参照のうえ、必要書類の添付をしてください。 アップロードできるファイルの拡張子は、「pdf,jpg,jpeg, png」です。

### ①戻る

前の画面に戻る場合はクリックしてください。 ②次へ

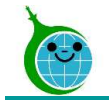

# 交付申請兼実績報告フォーム 申請者属性情報

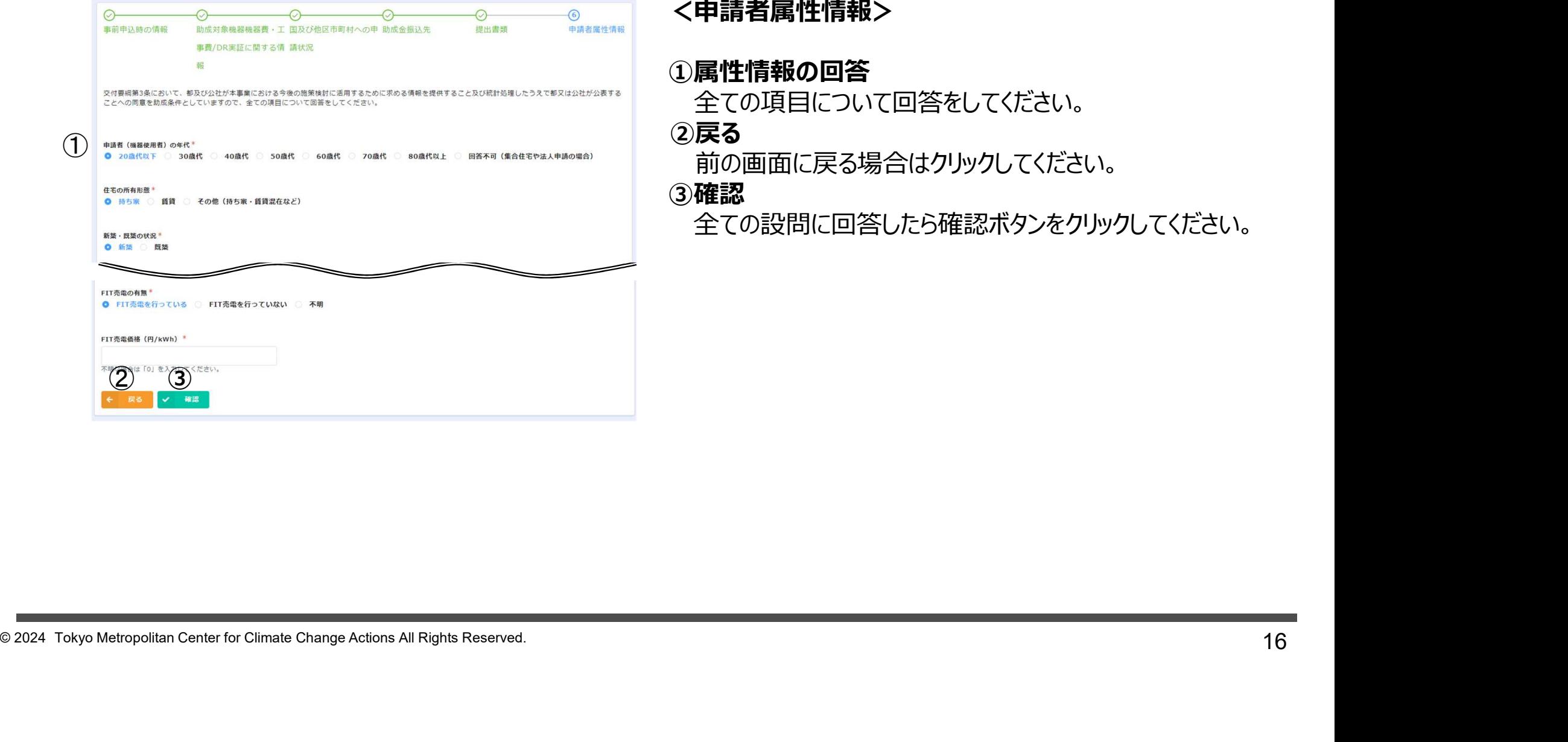

### <申請者属性情報>

### ①属性情報の回答

全ての項目について回答をしてください。

### ②戻る

前の画面に戻る場合はクリックしてください。

### ③確認

全ての設問に回答したら確認ボタンをクリックしてください。

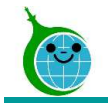

# 交付申請兼実績報告フォーム 確認画面

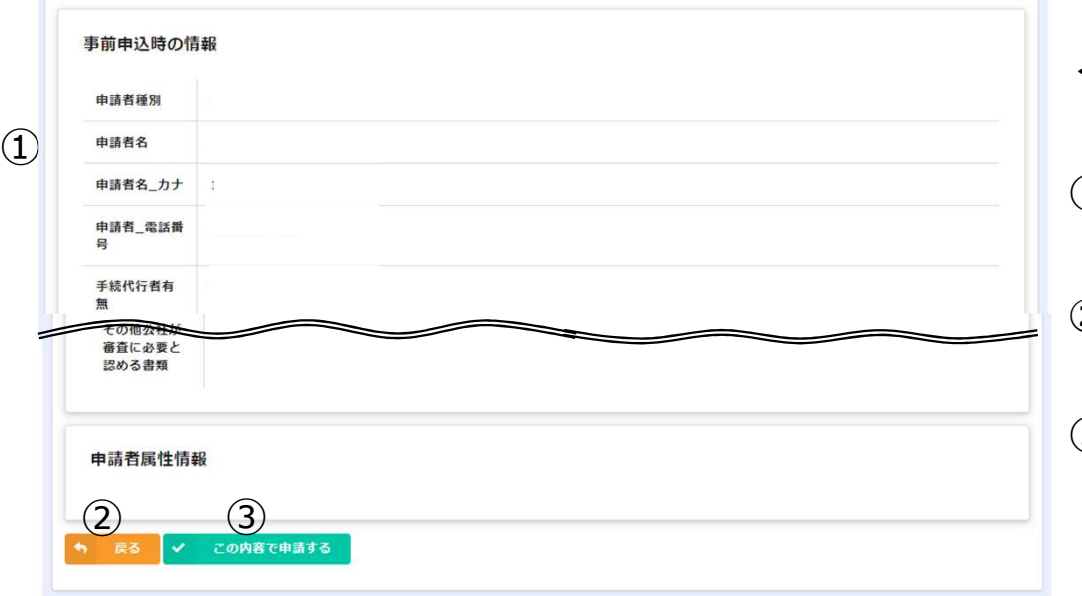

### <確認画面>

①交付申請兼実績報告フォームに入力した内容が一覧で 表示されますので、内容に誤りがないか確認してください。 ②戻る

前の画面に戻る場合はクリックしてください。

### ③この内容で申請する

表示されている内容で交付申請兼実績報告を完了する 場合は「この内容で申請する」をクリックしてください。

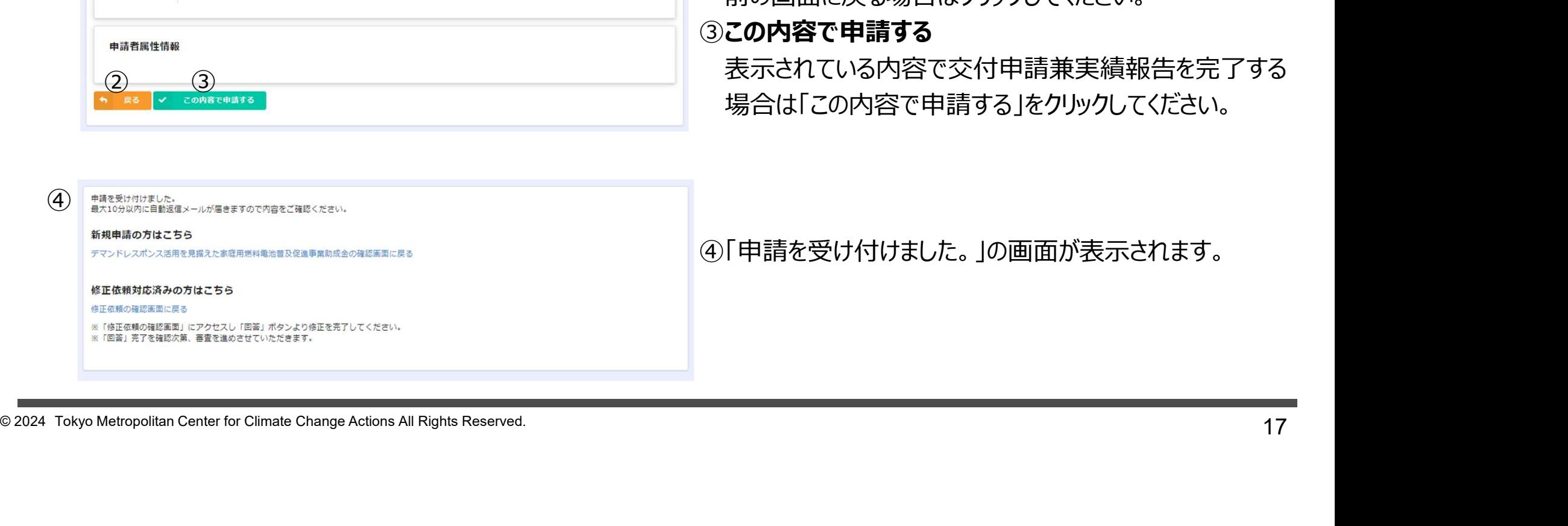

④「申請を受け付けました。」の画面が表示されます。

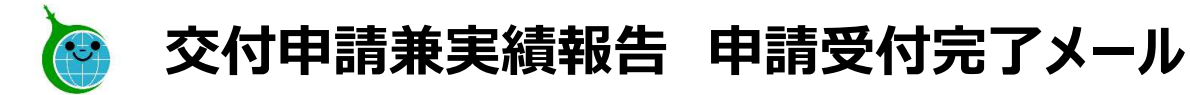

令和6年度 デマンドレスポンス活用を見据えた家庭用燃料電池普及促進事業 交付申請書兼実績報告の申請…

G クール・ネット東京 <cnt-no-reply@tokyokankyo.jp> 茄牛

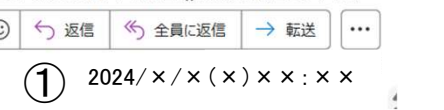

このメールは、送信専用メールアドレスから配信されています。 ご返信いただいてもお答えできませんのでご了承ください。

以下の URL から交付申請兼実績報告書の申請内容をご確認ください。<br>https://cnt-tokyo-co2down.viewer.kintoneapp.com/public/demand-response-fam-hydrogen-kakunin-r6 事前申认受付番号 「R6-×××××

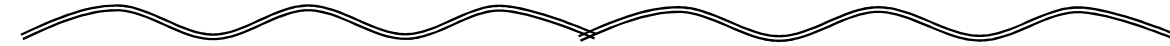

①完了画面が表示されてから10分以内に申請受付 完了メールが認証用メールアドレスに届きます。 受信日付が交付申請実績報告日となります。

②URLから交付申請実績報告の内容をご確認ください。 クリックすると助成金申請の確認画面に遷移します。 手続代行業者は、同じ認証用メールアドレスでの 申請が一覧表示されます。

2024 Tokyo Metropolitan Center for Climate Change Actions All Rights Reserved.<br>
2024 Tokyo Metropolitan Center for Climate Change Actions All Rights Reserved.<br>
2024 Tokyo Metropolitan Center for Climate Change Actions Al ※10分経過してもメールが届かない場合は、 正常に申請が完了していない可能性があります。 再度交付申請兼実績報告フォームより申請を 行ってください。